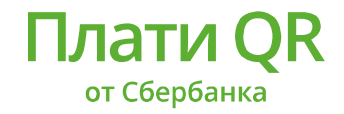

## **КАК ОПЛАТИТЬ ТОВАР ИЛИ УСЛУГУ**

- 1. Войти в приложение.
- 2. Авторизоваться.
- 3. Перейти в раздел «Платежи» нажав на соответствующую кнопку в нижней части экрана.
- 4. Выбрать «Оплата по QR или штрих коду»

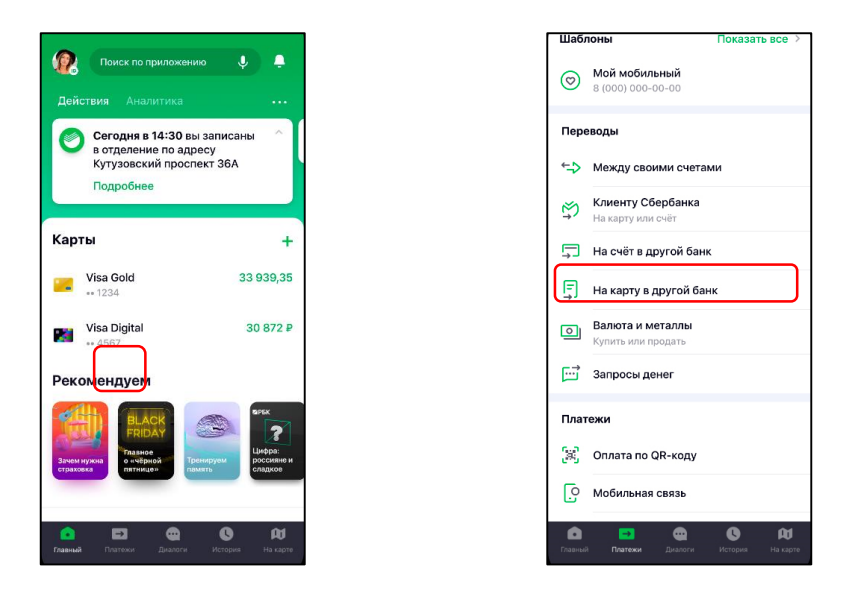

5. Направить камеру на QR-код, расположенный рядом с кассой.

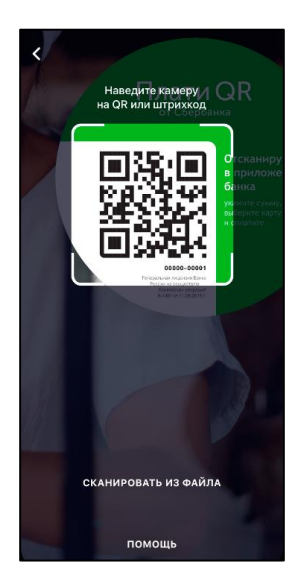

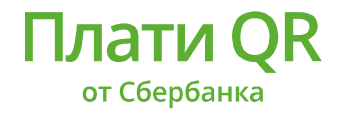

Должен открыться экран с названием магазина и предложением ввести сумму покупки (в некоторых QR кодах сумма операции уже закодирована и данный экран будет пропущен).

6. Ввести сумму покупки.

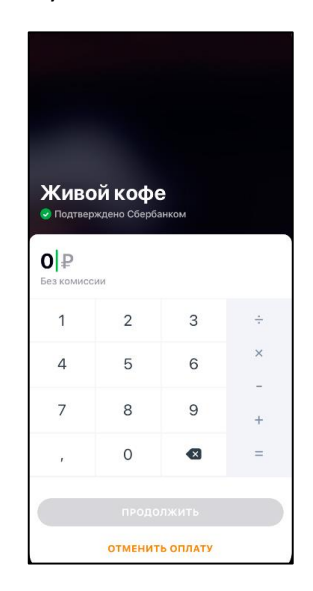

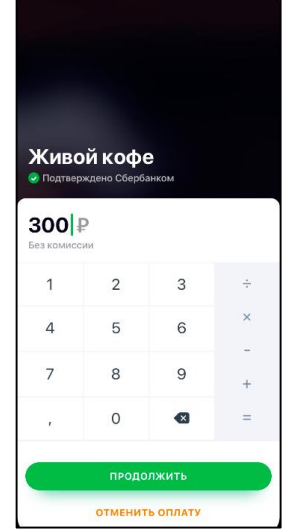

## 7. Нажать «Продолжить»

Появляется экран подтверждения покупки. Здесь можно увидеть сумму покупки а также при необходимости выбрать карту для списания средств.

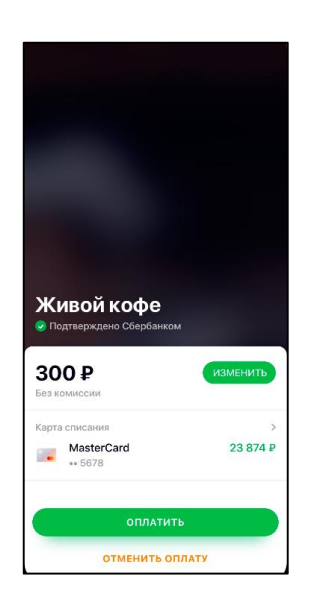

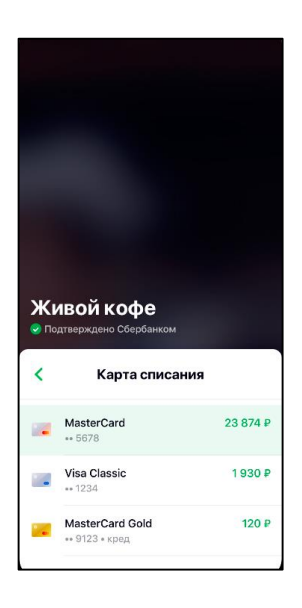

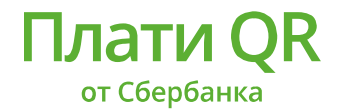

8. Нажать кнопку «Оплатить». На экране отобразится лоадер ожидая совершения операции.

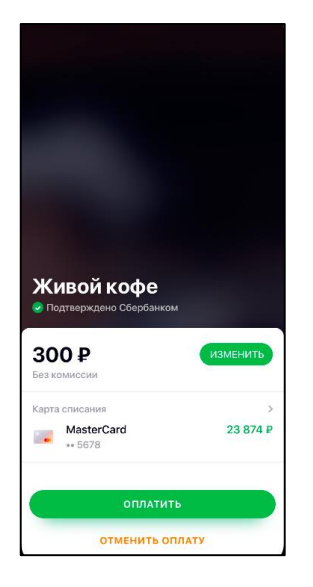

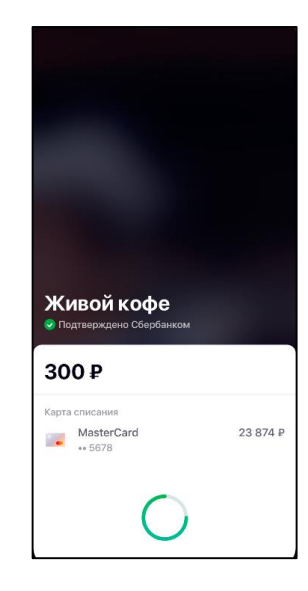

9. После окончания операции, клиент видит экран успешной операции

Продавец может попросить назвать клиента код подтверждения (код авторизации).

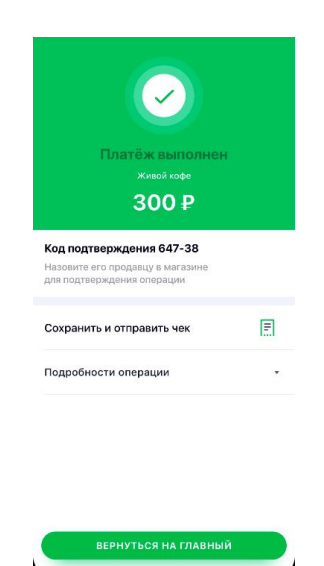